## **COLLEGE 2K5**

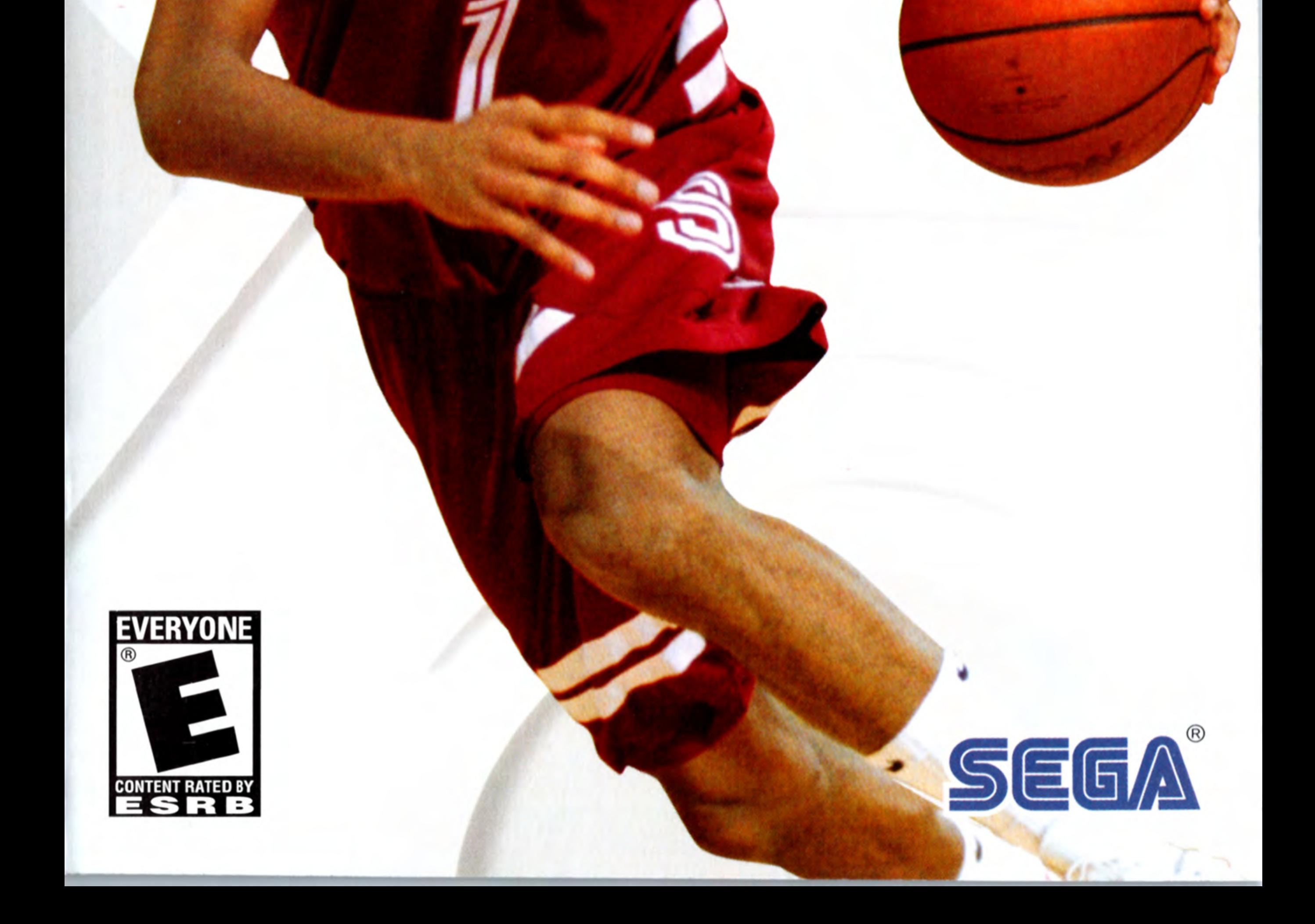

 $\overline{\phantom{a}}$ 

 $\overline{\phantom{a}}$ 

 $\overline{a}$ 

### WARNING: READ BEFORE USING YOUR PLAYSTATION®2 COMPUTER ENTERTAINMENT SYSTEM.

 $\overline{\phantom{a}}$ 

Avery small percentage of individuals may experience epileptic seizures when exposed to certain light patterns or flashing lights. Exposure to certain patterns or backgrounds on a television screen or while playing video games, including games played on the PlayStation 2 console, may induce an epileptic seizure in these individuals. Certain conditions may induce previously undetected epileptic symptoms even in persons who have no history of prior seizures or epilepsy. If you, or anyone in your family, has an epileptic condition, consult your physician prior to playing. If you experience any of the following symptoms while playing a video game — dizziness, altered vision, eye or muscle twitches, loss of awareness, disorientation, any involuntary movement, or convulsions — IMMEDIATELY discontinue use and consult your physician before resuming play.

### WARNING TO OWNERS OF PROJECTION TELEVISIONS:

Do not connect your PlayStation 2 console to a projection TV without first consulting the user manual for your projection TV, unless it is of the LCD type. Otherwise, it may permanently damage your TV screen.

### USE OF UNAUTHORIZED PRODUCT:

The use of software or peripherals not authorized by Sony Computer Entertainment America may damage your console and/or invalidate your warranty. Only official or licensed peripherals should be used in the controller ports or memory card slots.

### HANDLING YOUR PLAYSTATION 2 FORMAT DISC:

- e This disc is intended for use only with PlayStation 2 consoles with the NTSC U/C designation.
- Do not bend it, crush it or submerge it in liquids.
- Do not leave it in direct sunlight or near a radiator or other source of heat.
- Be sure to take an occasional rest break during extended play.  $\bullet$
- Keep this compact disc clean. Always hold the disc by the edges and  $\bullet$ keep it in its protective case when not in use. Clean the disc with a lintter edge.<br>**Exploration** free, soft, dry cloth, wiping in straight lines from center to outer edge. Never use solvents or abrasive cleaners.

### | TABLE OF CONTENTS

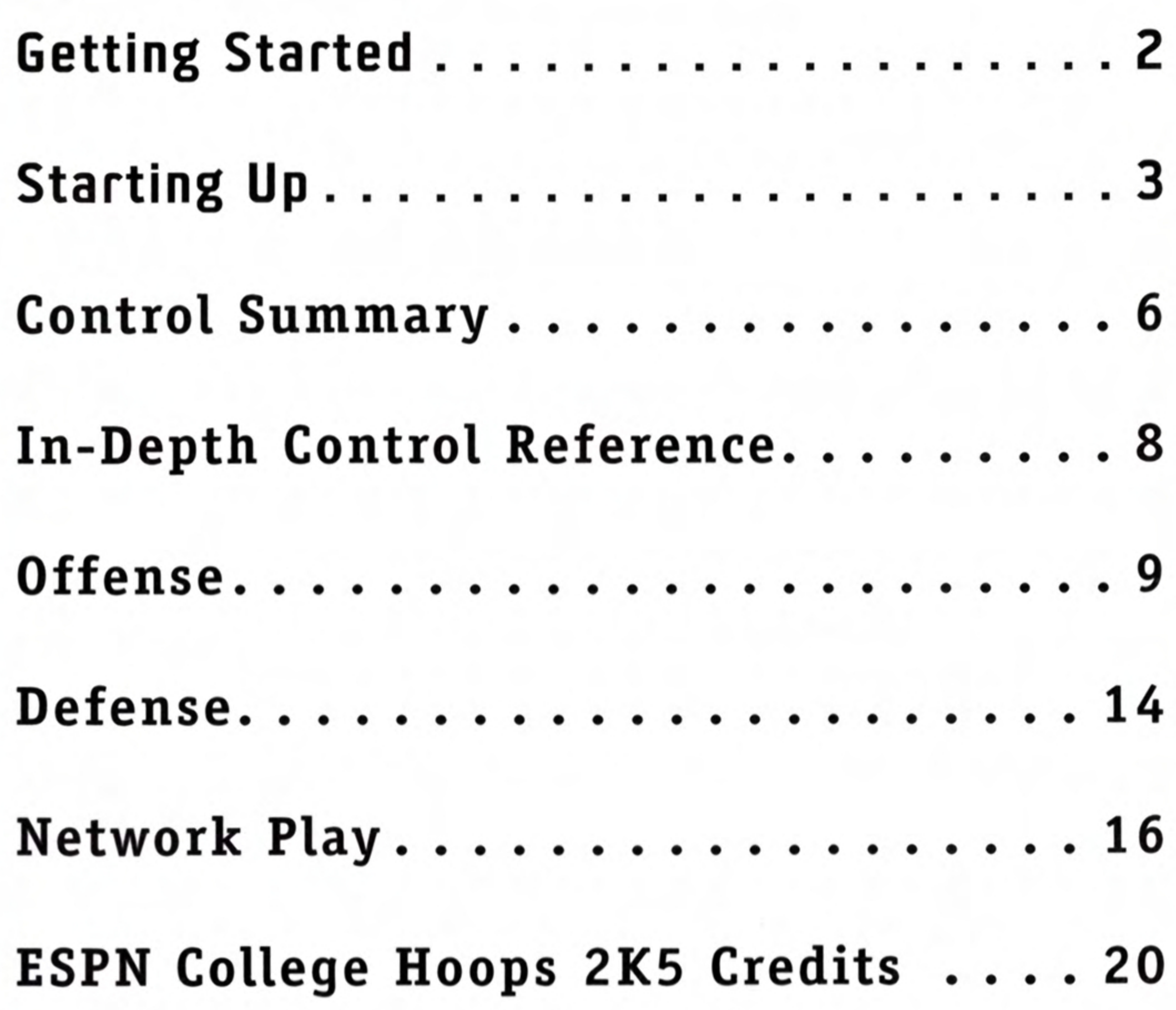

### ESPN College Hoops 2K5 Soundtrack. . 24

 $\mathbf{1}$ 

ш

### GETTING STARTED

### GETTING STARTED

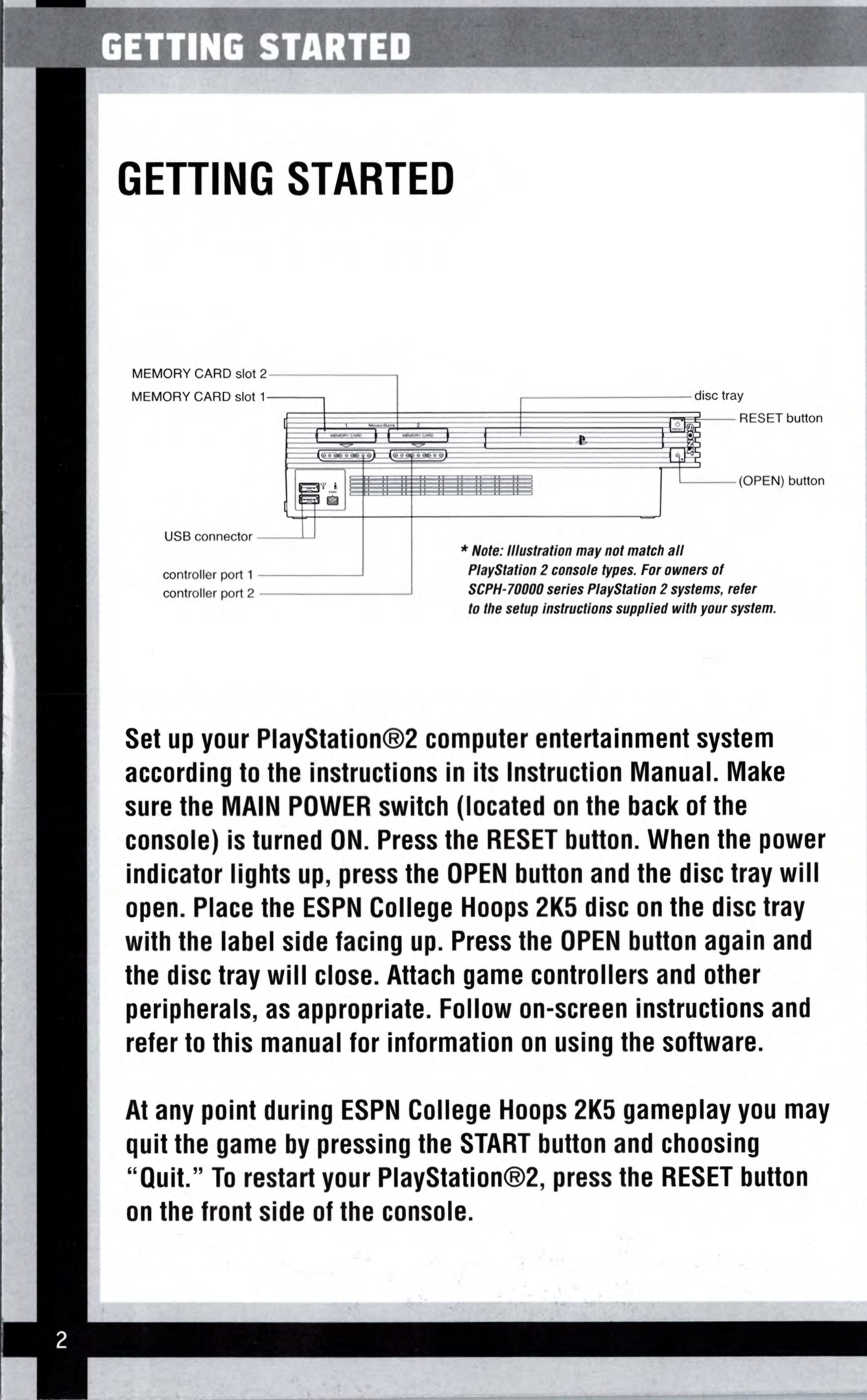

Set up your PlayStation®@2 computer entertainment system

USB connector<br>
Controller port 1<br>
Controller port 2<br>
Controller port 2<br>
Controller port 2<br>
Set up your PlayStation®2 con<br>
according to the instructions in<br>
sure the MAIN POWER switch (<br>
console) is turned ON. Press the O<br> according to the instructions in its Instruction Manual. Make sure the MAIN POWER switch (located on the back of the console) is turned ON. Press the RESET button. When the power indicator lights up, press the OPEN button and the disc tray will open. Place the ESPN College Hoops 2K5 disc on the disc tray with the label side facing up. Press the OPEN button again and the disc tray will close. Attach game controllers and other peripherals, as appropriate. Follow on-screen instructions and refer to this manual for information on using the software.

At any point during ESPN College Hoops 2K5 gameplay you may quit the game by pressing the START button and choosing "Quit." To restart your PlayStation®2, press the RESET button | on the front side of the console.

### STARTING UP

### DUALSHOCK\*2 ANALOG CONTROLLER CONFIGURATIONS

**MARKET** 

;

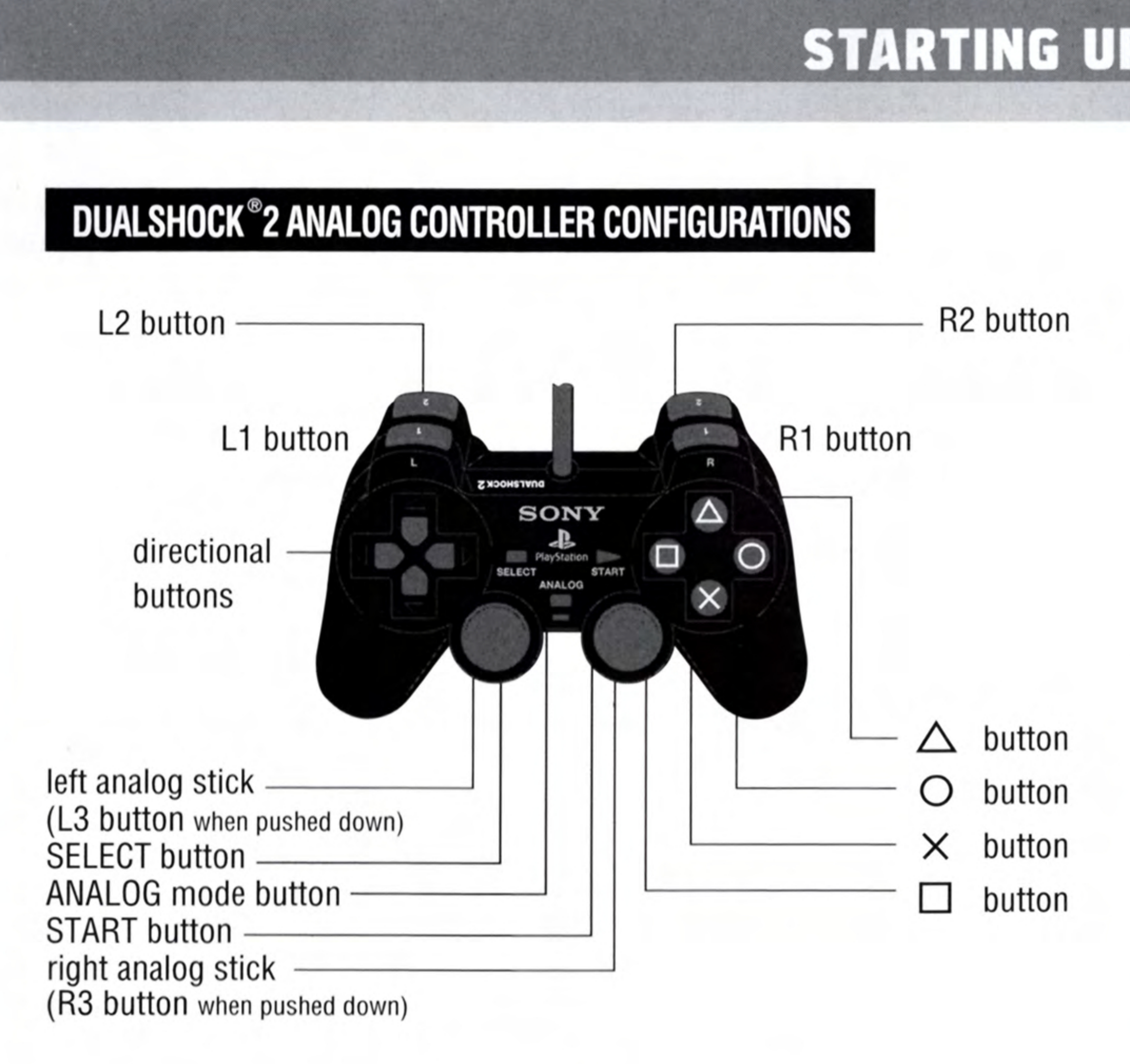

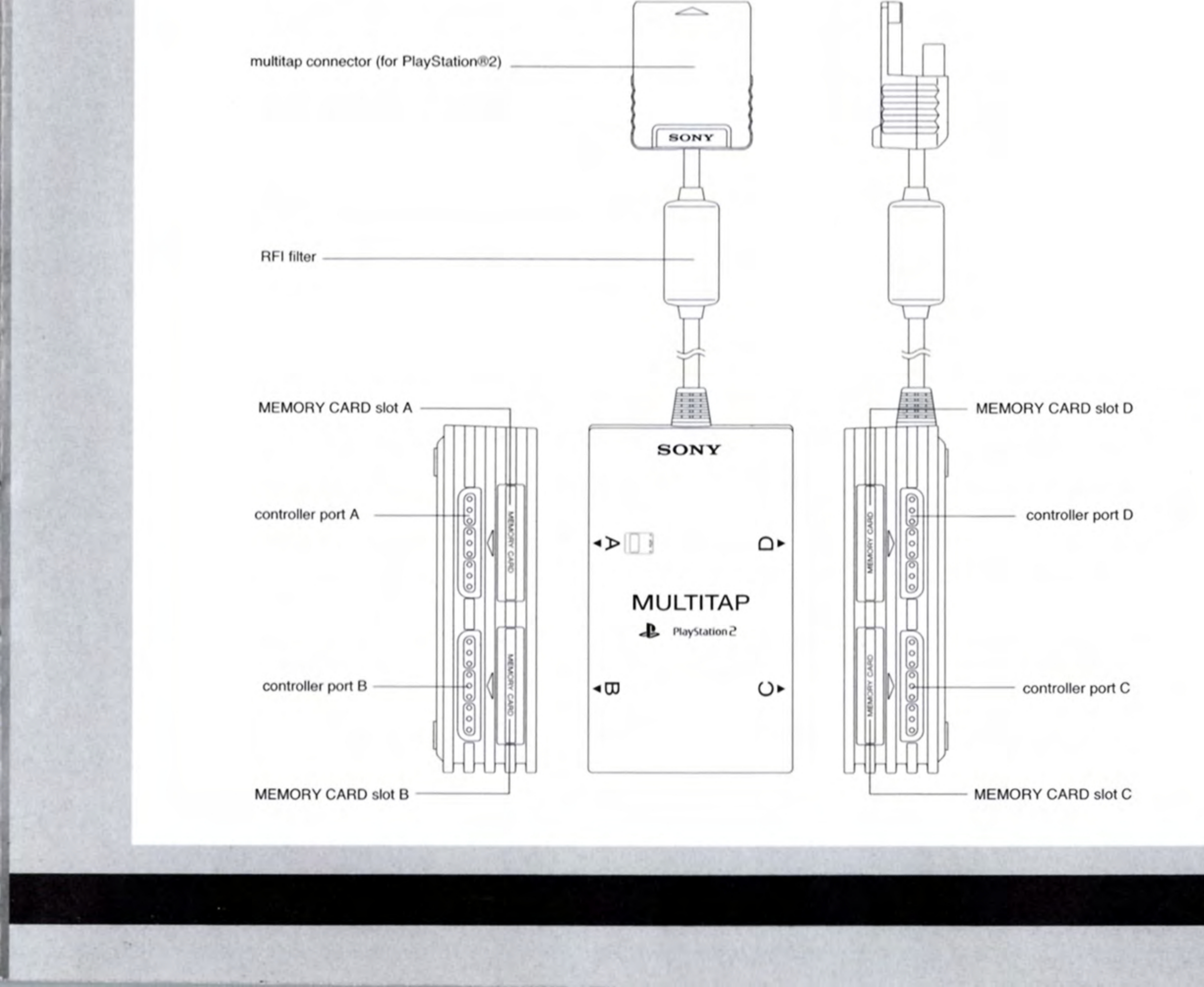

3

### **QUICK GAME**

I

 $\mathbf{I}$ 

I

I

 $\mathsf{I}$ 

4

Select Quick Game from the Main Menu to jump right into a game and experience the action firsthand.

### Team Select

This screen is where you will choose the teams and jerseys you wish to play with.

- Move the left analog stick or directional button LEFT to select the away team and RIGHT to select the home team.
- Press the R1 or L1 button to cycle forward and backward through the available teams.
- Press the R1 and L1 simultaneously to randomly select a team.
- **QUICK GAME**<br>
Select Quick Game indexperience the<br> **Team Select**<br>
This screen is where<br>
wish to play with.<br>
 Move the **left ana**<br>
 Press the **R1** or **L1**<br>
 Press the **R2** or **L2**<br>
 Press the **R2** or **L4**<br>
 Move the ri • Press the R2 or L2 button to cycle forward and backward through the various conferences and access the classic teams list.
	- ¢ Move the right analog stick UP or DOWN to select a User Profile, or to highlight Load Profile, or New Profile.
	- ¢ Press the SELECT button to select your team's jersey. Press the R2 and L2 buttons to select the desired jersey.
	- ¢ Press the R3 button to access the User Profiles screen. Here you can create, load, save or delete a user record.
	- Press the  $\bullet$  button to get to the Team Options screen.
	- Press **START** to continue.

### Team Options

This screen allows you to adjust all of the following options for your match up. Move the left analog stick UP and DOWN to highlight the option you wish to change. Move the left analog stick LEFT and RIGHT to scroll through the choices for the highlighted option.

- Arena Choose any available arena to play in.
- ¢ Game Difficulty Adjust the Game difficulty between the following settings: Walk-On, Starter, All-conference, All-American, MOP (Most Outstanding Player.)
- ¢ Game Speed Slow, Normal, Fast.
- Half Length  $-$  Adjust the minutes per half.
- Player Energy  $-$  Players get fatigued during game play. You can turn this ON or OFF.
- Injuries  $-$  Turn injuries on or off.
- $\bullet$  Home and Away Playbooks  $-$  select which playbook the home and away teams use.

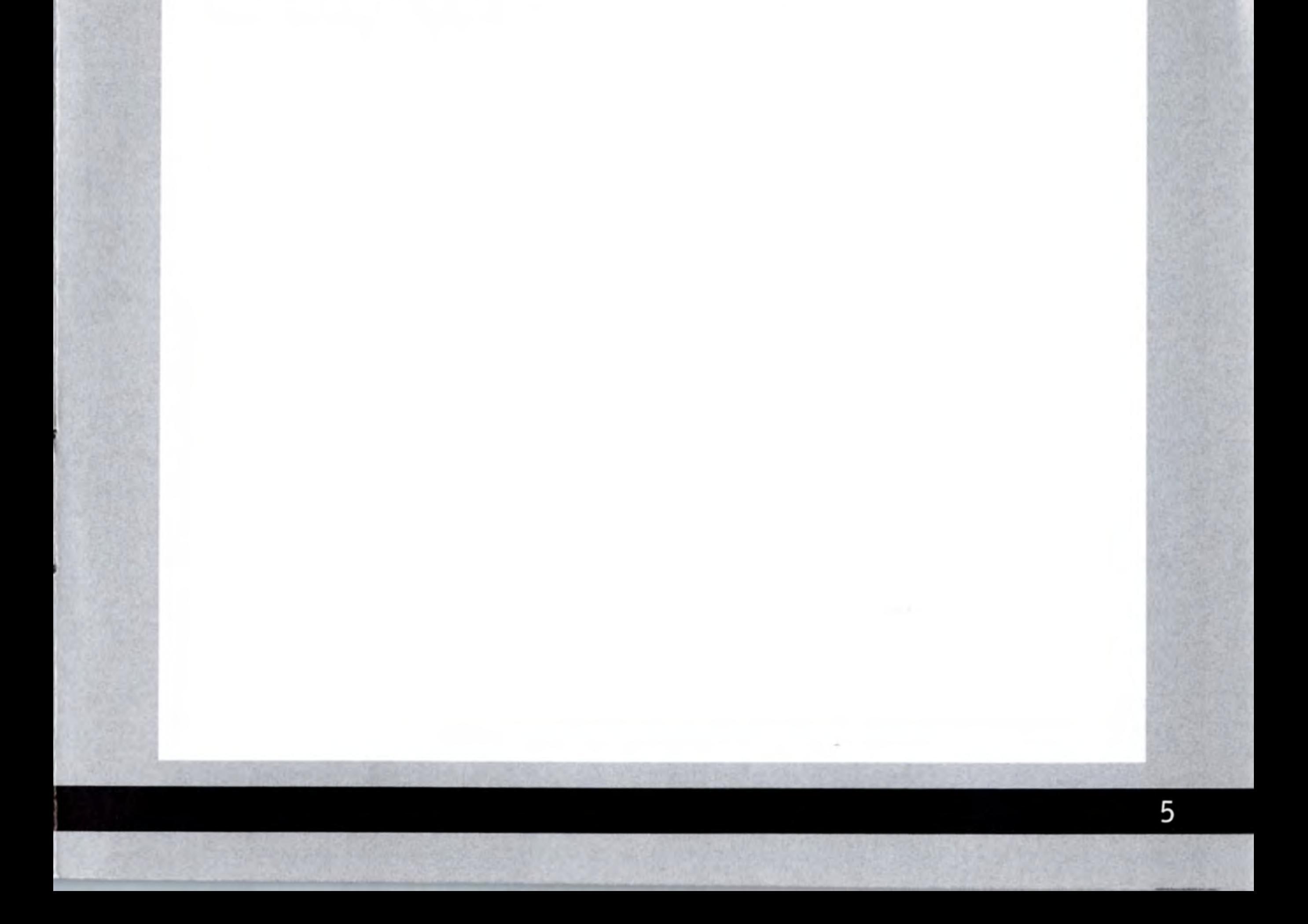

 $\mathsf{I}$ 

### CONTROL SUMMARY

I

### Jump Ball

@® button ........... (repeatedly tap) Jump to tip the ball to a teammate

### Offense:

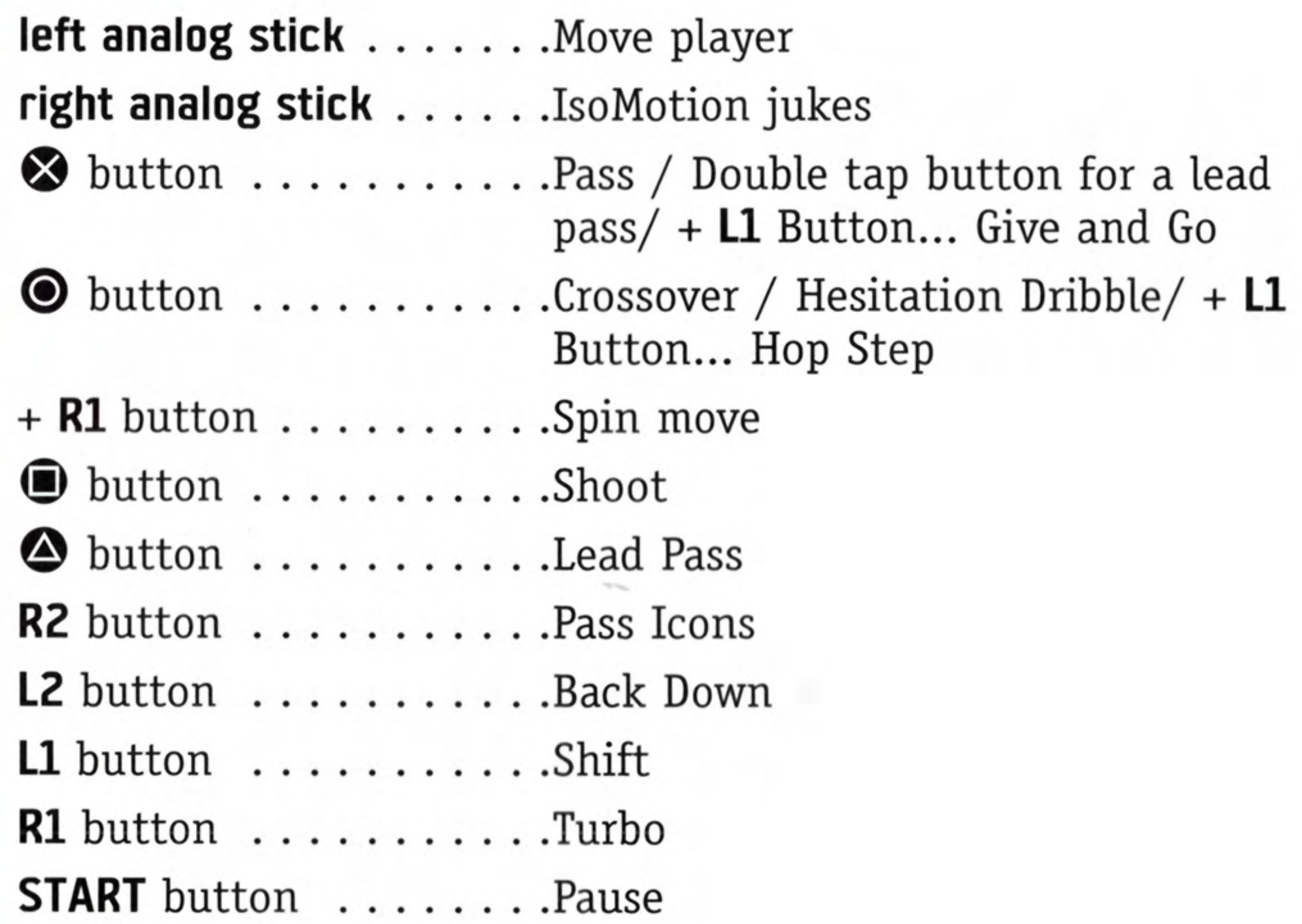

SELECT button . . . . . . . . Timeout directional button . . . . . . Play Call / Strategy

### Free Throw Shooting

@ button ........... (hold) Set Power and Shoot

### Defense

left analog stick . . . . . . . Move player **R3** button  $\ldots \ldots \ldots$  . Call for an intentional foul (click right analog stick)  $\bullet$  button . . . . . . . . . . . Switch player © button ........... Steal  $\bullet$  button  $\dots \dots \dots$ .Block / Jump ® button ........... Take Charge R2 button . . . . . . . . . . Defender Switch Icons directional button . . . . . . Play Call/ Strategy L1 button . . . . . . . . . . . Double Team R1 button . . . . . . . . . . . Turbo **START** button . . . . . . . . . Pause **SELECT** button  $\ldots \ldots$  . Timeout (during dead ball situations)

Give and go is when a player passes a ball to a teammate and moves toward the basket for a scoring opportunity. when a player passes a ball<br>the basket for a scoring opper<br>than the same of the same of the same of the same of the same of the same<br>than the same of the same of the same of the same of the same of the same<br>than the same o

### Play Call and Strategy Window

directional button (left, right) . . . . . . . . Select Strategy directional button (up, down) . . . . . . . . . Change Strategy Level

### Give and Go

### ESPN Tip - Break off an Alley-oop

Setting up your shots will greatly increase your shooting percentage. Taking jumpers with improper release or while moving will cut your accuracy, so try to station the player facing the basket before he goes up for the J. Try not to take off-balance or running jump shots. Look over the whole court, find the open man and pass to him so he can take a stationary shot. Also, make sure you release the ball at the top of<br>your players jump to increase shot accuracy.

The alley-oop is probably the most spectacular play in all of basketball. Though they are rare and difficult to accomplish, there are a few on-court factors that will help you execute a successful alley-oop dunk. The most likely scenario for a nasty alley-oop is during the fast break. If your team on offense has more players running down court than there are defenders, press the Shift (L1) button and ® button at the same time to throw up an alley-oop pass. Keep in mind that your passing player should be near the 3-point arch when the alley-oop pass is attempted. Likewise, the receiving player should also be near the 3-point line. In some situations, you will notice a player on your team raise his hand in the air, calling for the ball.

### ESPN Tip - Take smart shots

### IN-DEPTH CONTROL REFERENCE Jump Ball

The referee will begin the tip-off process holding the ball between 2 players at half court. A "tap the  $\mathbf{C}$ " graphic will appear on the lower left of the screen to indicate the contest of the tip off. Press the @ button repeatedly to vie for position to get the tip off. The winner of the tip-off will start the game with possession of the ball.

### **OFFENSE**<br>Dribbling

- To dribble the ball, move the left analog stick in the direction you want to move.
- To get a speed burst, press and hold the R1 button while moving in any direction. When doing so, a bar will appear below your player. The bar will deplete as you use up your speed burst. When the Speed Burst bar is empty, you will no longer be able to speed burst for a short while.
- ¢ You can dribble the ball between your legs repeatedly to put your defender off balance before making your move (known here as a "Hesitation dribble"). To do this, press ® with the left analog stick centered (i.e. not pointed in any direction).
- To perform a crossover / driving move, move the left analog stick left or right and press the  $\bullet$  button. This move is good for getting past your defender.
- To cancel your crossover / driving move, center the left analog stick and press the  $\odot$  button again. Use this cancel option to avoid an offensive foul if a defender anticipates and blocks off your driving move.
- To perform a crossover / backstep move, move the left analog stick down from the basket and press the  $\bullet$  button.
- ¢ To perform a spin move while your player is moving, press and hold the  $R1$  button for a speed burst, and press the  $\bullet$  button.
- ¢ To chain multiple dribble moves together, hold down the © button, then move the left analog stick to perform your desired moves.

To perform IsoMotion dribble moves, move the right analog stick:

- Hard Left Crossover / Drive left (w/  $R1$  button for spin move)
- Hard Right Crossover / Drive right (w/  $R1$  button for spin move)
- e Hard Down Step-back move
- ¢ Softly Any Direction Hesitation dribble

### **Filters**<br>
Passing Passing

 $\mathbf{r}$ 

ESPN Tip: By default, you always control the ballhandler on offense. When you pass the ball, you assume control of the recipient of the pass. This is known as "Switch on Pass" If you're playing with the Switch on Pass option OFF, and you're controlling an offensive player without the ball, the following controls apply: ESPN Tip: By default, you<br>handler on offense. When<br>assume control of the rec<br>known as "Switch on Pass'<br>Switch on Pass option OFF<br>offensive player without<br>controls apply:<br>**C** button .............Switch<br>
© button ...........

- ¢ To pass the ball to the nearest player, simply press and hold down the  $\otimes$  button momentarily.
- To pass the ball to a teammate of your choice, move the left **analog stick** in the direction of the teammate you want to pass to and then press the & button.
- To make your pass lead your teammate to the basket, press  $\triangleleft$ .
- ¢ Icon passing is the most precise method of passing. To perform an icon pass, first press the R2 button to call up button icons over the heads of your teammates. Then, simply press the corresponding button to immediately send the pass to the teammate of your choice. The <sup>⊗</sup> button icon corresponds to the Point Guard, the  $\bullet$  button icon corresponds to the Shooting Guard, the ® button icon corresponds to the Small Forward, the  $\bullet$  button icon corresponds to the Power Forward, and the **R1** button icon corresponds to the Center. The drawback to icon passing is that it takes a little longer to execute.

@ button ........... Switch to player closest to the basket © button ........... Set pick @ button ........... Tell teammate to shoot @ button ........... Call for a pass **L2** button  $\ldots \ldots \ldots$ . Post up

### Shooting

- ¢ To shoot a jump shot, press the @ button and release the button at the top of your jump. The closer your release is to the top of your jump, the higher your accuracy will be.
- ¢ To fade away from the basket during your jump shot, move and hold the left analog stick away from the basket prior to releasing the  $\bullet$  button.
- ¢ To attempt a layup or a dunk, dribble close to the basket and then press the  $\bullet$  button while moving the left analog stick towards the basket. Keep in mind that using turbo (R1 button) will increase the range of your lay-ups and dunks.
- ¢ During your layup or dunk attempt, if a defender leaps into your path and you want to change your shot to prevent it from being blocked, release the @ button mid-shot and press it again while pressing Down, Right or Left on the **left analog** stick. Depending on the direction you push during the Shot Change, a different maneuver will be executed.

• To pass out of a shot, press the  $\bullet$  button to shoot and, without letting go of the  $\bullet$  button, quickly press the  $\bullet$ button to pass while in the middle of your jump. Your player will now pass while in midair.

### Directional Shot Change Type

Down- 180 flip shot.

### Right- Right Flip Shot Left- Left Flip Shot

### Posting Up

- ¢ Posting up on a defender is accomplished by taking any player with the ball (preferably a good low post player) and moving that player next to a defender in or near the paint.
- ¢ With strong post players, you may be able to get closer to the basket by backing the defender in towards the basket. To do this, move the left analog stick in the direction of the basket. However, be careful of the 5 Second Closely Guarded: If you spend more than 5 seconds posting up between the free throw line extended and the base line, you will be called for a penalty and turn the ball over to the defense.

I

 $\mathsf{L}$ 

ı

## **Scoring with the Post Up**

- © One way to score from the post is by shooting a jumper. To shoot a jumper move the **left analog stick** to the right (to spin right), left (to spin left), up (to lean into the defender), or down (to fade away from the defender), and press the  $\bullet$ button to shoot.
- e The Drop Step move is the most effective way to score from the post. To perform a drop step, first post up your defender by pressing and holding the L2 button. At any time during your post up (with the L2 button still held down), press the L1 and © buttons. Your player will drop step and spin towards the basket in the direction you selected. If the move is successful, you will get past your defender for a dunk or a layup.

Now you can adjust all aspects of play calling and team strategy from in-game rather than going to a menu. You can bring up the Play Call / Strategy Window by pressing the **directional button**.

In the Play Call / Team Strategy Window there is a bar for Tempo on the left and Pressure on the right. Press the **directional button**<br>LEFT to select Tempo and RIGHT to select Pressure.

### Free throw shooting

Shooting free throws in ESPN College Hoops is a matter of developing a good shot routine. Just like taking shots from the field, you must time your free throw release to let go of the ball at the top of your shooting motion. To shoot the ball from the line: press and hold the X button until you are ready to release the ball, then release the A button. Remember, timing is important in free throw shooting.

### Play Call and Strategy window

### TEAM STRATEGY

### Tempo

The Tempo bar will affect how many players will "crash the boards" (go for rebounds) and how many players will run down court on a possession change. Press UP or DOWN on the directional button to raise or lower the level of the bar. Move the bar DOWN to have more people "crash boards" and UP to have more players run down court.

### Pressure

The pressure setting affects the entire teams defense strategy: Loose or Tight. Move the Pressure Bar UP for tighter defense and DOWN for looser Defense.

### CALLING PLAYS

Each team can choose four plays out of the plays available in the offensive and defensive playbook. These plays can be accessed during gameplay via the in-game Play Call Menu. If you'd like to customize the four plays currently in use, select Coaching from the Pause Menu, and select Playbooks (you can also set your Playbooks in the Manage Roster section of Options Mode).

• To bring up the Play Menu during gameplay, press the **directional button**. Then press the corresponding button to run a specific play.

### Other Calls

- ¢ Can't get free from a defender? Call for a pick! Having a teammate set a pick for you is a great way to get free, especially on the perimeter. To call for a pick, press the R3 button (click the right analog stick) while in control of the ball. Your nearest teammate will run up and set a pick for you.
- To call an intentional foul while on defense, press the R3 button (Press the right analog stick). The defender closest to the opposing ball handler will intentionally foul him. Intentional fouls are useful in end of game situations where your team is behind and you want to stop the opposing team from running out the clock.
- ¢ To call for a double team on the ball-handler when on defense, press the L1 button.

### DEFENSE Stealing

- ¢ To attempt to pick the ball handler's dribble, press the © button. Be careful not to overuse the steal button or to lunge for a steal attempt when you're not in proper position. The referee will call a reach-in foul if you overuse the steal and the offense can burn you if you lunge and get too far out of position.
- To steal a pass, press the  $\bullet$  button when the pass is on the way. If you time it right, your defensive player will intercept the pass in midair.
- e For situations where you want to steal a pass but your closest defender is still too far away, you can try a lunging pass steal. While running towards the passing lane, press and hold the R1 button for a speed boost and then press the  $\bullet$  button. Your defender will lunge for the steal. Be careful though, if you miss the steal your defender will be out of position and unable to defend his man.

e To jump in front of an offensive player and attempt to draw a charge, press the  $\bullet$  button.

### Drawing a Charge

The number of offensive charging fouls that a defender draws isn't an official statistic in College Basketball, but it probably should be. By using your player's quick feet to establish position, you can stop your opposition's aggressive moves to the basket and cause them to commit a turnover.

### Blocking Shots

- $\bullet$  To block a shot, press the  $\bullet$  button as the ball handler begins his shot.
- To power up your shot block, press and hold the **R1** button and then press the  $\bullet$  button.

### Rebounding

- A fundamental part of good rebounding is boxing out your opponent. To box out an opponent after a shot attempt, position your rebounder close to the basket. By doing so, your player will extend his arms to the side in an effort to keep any nearby opponents behind him. This action is automatic as long as you are in the best position to box your opponents out.
- To jump for a rebound, press the  $\bullet$  button once the ball has bounced off the rim.
- You can also press the  $\bullet$  button to dive for loose balls.

the control of the control of the control of the control of the control of the control of the control of the control of

### Switching Defenders

- e Shoe The player is fast. (Get him the ball on a fast break).
- e "3" The player shoots 3-pointers well. (Look to get him the ball beyond the arc).
- ¢ Crosshairs The player has a good jumpshot. (If the defense gives him a little space, have him put up the J).
- Star The player has a high overall rating, and is probably skilled offensively. (Put the ball in his hands when the game is on the line.)
- Hand This player has high rating in the defensive skills.
- © While on defense, press the € button to switch to the player closest to the ball.
- ¢ To switch to a specific defender, you can use the Player Icons (this works like Icon Passing). First, press the R2 button to call up button icons over the heads of your teammates. Then, simply press the button that corresponds to the player you wish to control.

### TIPS / TACTICS Ability Icons

During the course of a game, you'll probably notice that many players have icons, such as a star, next to their names when they have possession of the ball. These are the new Ability Icons. They serve as a quick way to learn about your players' strengths. The Ability Icons signify the following abilities:

### NETWORK PLAY

F

 $\overline{\phantom{a}}$ 

 $\mathbf{L}$ 

### Setting up your PlayStation®2 console for<br>Network/Online play

ESPN College Hoops 2K5 is compatible with network configuration files from other PlayStation®2 Online games. To play Online with ESPN College Hoops 2K5, you'll need to have a network configuration file saved on your memory card (8MB) (for PlayStation®2) or internal hard disk drive (40GB) (for PlayStation®2). You can use the Network Adapter Start-Up Disc that came with your network adapter (Ethernet/modem) (for PlayStation®2) or the Network Configuration GUI in this game to create a network configuration.

You'll need to know the set up information for your Internet Service Provider (ISP), such as your user ID and password if applicable. You may want to have the documentation from your Internet Service Provider handy when you begin.

### NETWORK PLAY

To setup your Network/Internet connection, select Config Manager from the Network Configuration menu. This will open the Network Settings main menu.

Service Provider (ISP), such as a applicable. You may want to has Internet Service Provider handy<br> **NETWORK PLAY**<br>
To setup your Network/Internet<br>
Manager from the Network/Internet<br>
Manager from the Network Cont<br>
the Netwo Select Add Setting to create a new network configuration. Follow the instructions to enter the information requested. When you are done, you will be able to connect your PlayStation®2 console to the ESPN College Hoops 2K5 game servers and play with other players over the Network/Internet. The information for your ISP will be saved on your memory card (8MB) (for PlayStation®2). Select Network Play from the Main Menu to experience a whole new level of competition with ESPN College Hoops 2K5 online! rk/Internet. The informat<br>nemory card (8MB) (for Pl<br>m the Main Menu to expe<br>n with ESPN College Hoop<br>**nfiguration:**<br>igurations screen, select **C**<br>mg screen, select **ADD SET**<br>uctions.<br>when complete to save you<br>ay, to test y

### Creating a Network Configuration:

- On the Network Configurations screen, select CONFIG MANAGER.
- On the Network Setting screen, select ADD SETTING.
- ¢ Follow onscreen instructions.
- Press the  $\otimes$  button when complete to save your settings.
- On the Confirm Overlay, to test your connection, highlight YES and press the  $\bullet\bullet$  button.
- Press the  $\bullet$  button to restart the game.

### Logging On

- e On the Network Configurations screen, select a saved Network Setting and press the  $\bullet$  button to log on.
- If you've already created a User Account, press the **START** button to advance. (If not, see Creating a New Account below).

### Creating a New Account

- On the Online Authentication screen, select **NEW ONLINE ACCOUNT**.
- ¢ On the Create Account screen, enter account information using the Virtual Keyboard.
- Press the **START** button to advance.

### Updated Rosters

- Plug the headset in one of the USB ports in the front of your PlayStation®2.
- e Make sure the voice option in the Online Options is turned on.
- e During gameplay, if your USB headset is plugged into your PlayStation®2 console, and you are not able to chat with your opponent:
	- 1) Your opponent may not have a USB headset connected to their PlayStation®2.
	- 2) You and your opponent may have a low quality connection to each other.
- e You can download the latest rosters online!
- e Roster files require 751 KB of space on either a Memory Card or HDD.

### Using a USB headset

Note: If you frequently experience difficulty joining an ESPN College Hoops 2K5 online game and are using an Internet sharing device (e.g. broadband router or firewall) you may need to enable Port Forwarding (sometimes called Virtual Server) on the device. Please refer to the manual the came with your Internet sharing device for specific setup instructions. You will need to forward UDP port 3658 to the IP address assigned to your PlayStation®2 console. This may require changing Your Network Configuration file from an "Auto" IP address (DHCP) to a "Manual" IP address. ESPN College Hoops 2K5 includes a Network Configuration GUI for setting up and modifying these files. If you continue to experience difficulty joining online games, try bypassing your Internet sharing device by connecting your PlayStation®2 console directly to your DSL, modem, or cable modem. In this case, you may need to create a new Your Network Configuration file before your PlayStation®2 console will connect to the Internet. Note: If you frequently experi<br>College Hoops 2K5 online game<br>device (e.g. broadband router or<br>Port Forwarding (sometimes call<br>Please refer to the manual the Note: If you frequently experies<br>College Hoops 2K5 online game and<br>device (e.g. broadband router or<br>Port Forwarding (sometimes calle<br>Please refer to the manual the device for specific setup instruction Note: If you frequently experies<br>College Hoops 2K5 online game a<br>device (e.g. broadband router or<br>Port Forwarding (sometimes calle<br>Please refer to the manual the device for specific setup instruction<br>port 3658 to the IP ad Note: If you frequently exper<br>College Hoops 2K5 online game<br>device (e.g. broadband router or<br>Port Forwarding (sometimes cal<br>Please refer to the manual the<br>device for specific setup instruct<br>port 3658 to the IP address assi Note: If you frequently experies<br>College Hoops 2K5 online game a<br>device (e.g. broadband router or<br>Port Forwarding (sometimes calle<br>Please refer to the manual the device for specific setup instruction<br>port 3658 to the IP ad <u>Note: If you frequently experi</u> Note: If you frequently experi<br>College Hoops 2K5 online game Note: If you frequently experie<br>College Hoops 2K5 online game a<br>device (e.g. broadband router or Note: If you frequently experiency<br>College Hoops 2K5 online game a<br>device (e.g. broadband router or<br>Port Forwarding (sometimes calle Note: If you frequently experie<br>College Hoops 2K5 online game a<br>device (e.g. broadband router or :<br>Port Forwarding (sometimes calle<br>Please refer to the manual the c<br>device for specific setup instruction<br>oort 3658 to the IP Note: If you frequently expericulege Hoops 2K5 online game<br>College Hoops 2K5 online game<br>device (e.g. broadband router or<br>Port Forwarding (sometimes call<br>Please refer to the manual the<br>device for specific setup instruction Note: If you frequently experies<br>College Hoops 2K5 online game and<br>device (e.g. broadband router or<br>Port Forwarding (sometimes calle<br>Please refer to the manual the device for specific setup instruction<br>port 3658 to the IP Note: If you frequently experiencellege Hoops 2K5 online game and<br>device (e.g. broadband router or<br>Port Forwarding (sometimes calle<br>Please refer to the manual the device for specific setup instruction<br>port 3658 to the IP a device (e.g. broad)<br>Port Forwarding (s<br>Please refer to the<br>device for specific<br>port 3658 to the IF<br>This may require c<br>"Auto" IP address<br>Hoops 2K5 include<br>modifying these f<br>joining online gan<br>by connecting you<br>modem, or cab Note: If you frequently experies<br>College Hoops 2K5 online game a<br>device (e.g. broadband router or<br>Port Forwarding (sometimes calle<br>Please refer to the manual the c<br>device for specific setup instruction<br>port 3658 to the IP ote: If you frequently experie<br>ollege Hoops 2K5 online game an<br>evice (e.g. broadband router or f<br>ort Forwarding (sometimes calle<br>ease refer to the manual the c<br>evice for specific setup instruction<br>ort 3658 to the IP addres

 $\overline{\phantom{a}}$ 

 $\overline{a}$ 

ESPN Videogames reserves the right to discontinue online service for this title with 30 days notice.

This game is presented in Dolby Pro Logic II. Connect your game console to a sound system with Dolby Pro Logic, Dolby Pro Logic

II, or Dolby Pro Logic IIx decoding to experience the excitement of surround sound. You may also need to select "Dolby Pro Logic II" from the audio options menu of the game.

 $\mathbf{r}$ 

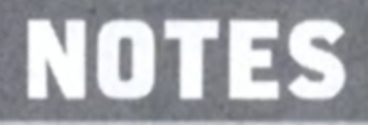

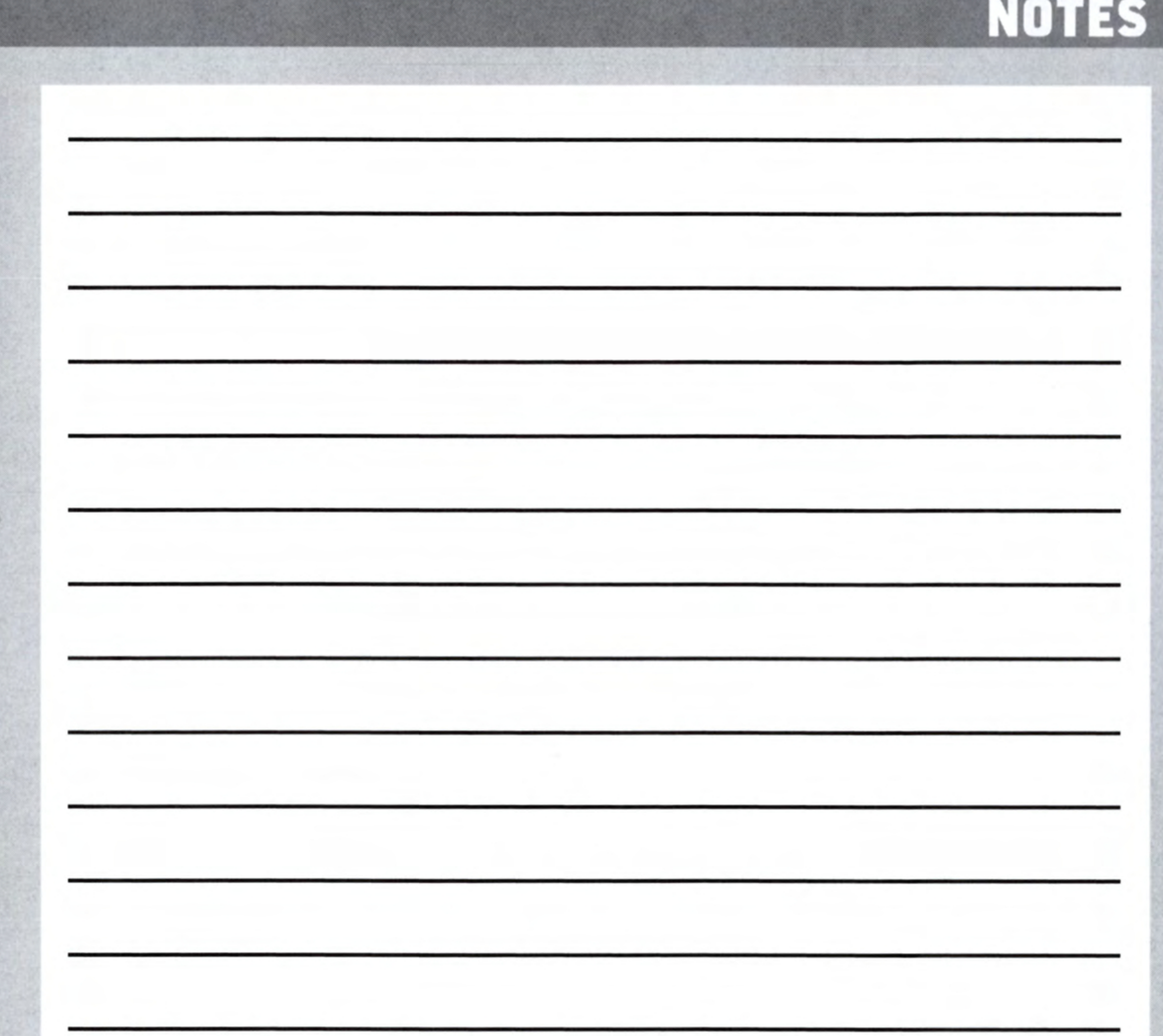

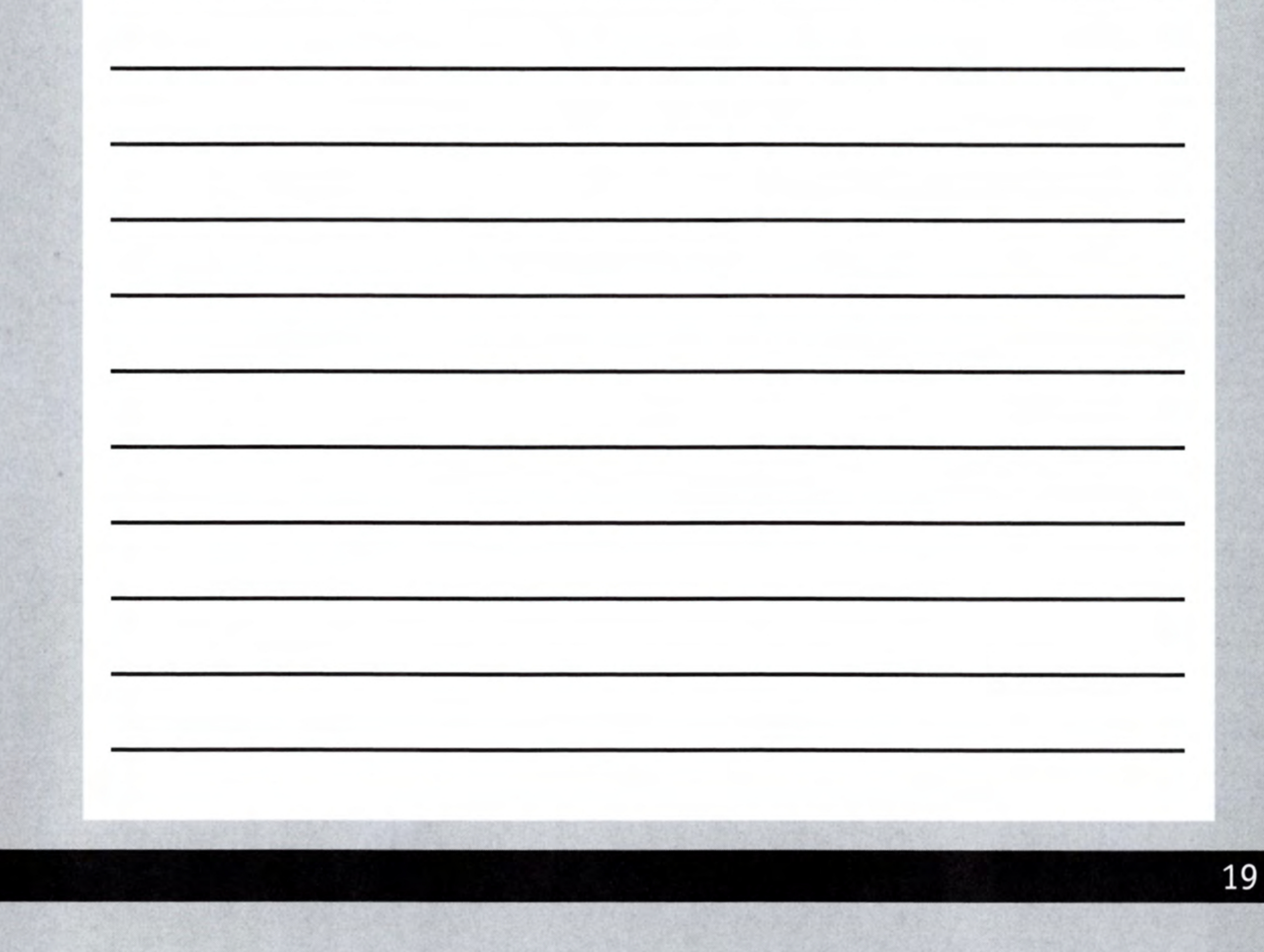

### ESPN COLLEGE HOOPS 2K5 CREDITS

### Visual Concepts Entertainment, Inc.

Lead Engineer Aki Rimpilainen

Art Director Jay Esparza

 $\overline{\phantom{a}}$ 

Project Manager Rob Jones

Platform Lead Engineer Evan Harsha

Additional Engineering Matthew Hamre Andrew Marrinson Rob Gatson Mark Horsley Henrik Holmdhal Richard Choi Legacy Engineer<br>Tim Schroder<br>Front-end Engineer<br>Nick Jones<br>Presentation Engineer<br>Gasey Yost<br>Online Engineers<br>Mark Roberts<br>Gordon Read<br>Additional Engineering<br>Matthew Hamre<br>Andrew Marrinson<br>Rob Gatson<br>Mark Housey<br>Henrik Holu

Al Lead Engineer Edward Park

Legacy Engineer Tim Schroder

Front-end Engineer Nick Jones

Presentation Engineer Casey Yost

Online Engineers Mark Roberts Gordon Read

Arena Art Leandro Penaloza Collin Fogel Tim Loucks Desha Chanhdra

Player Art Michael Stribling Kurt Lai Lynell Jinks Anthony Yau

Player Art Cont. Joyce Rietveld Heather Marshall Richard Horne Jason Justice

Animation Anton Dawson Joel Flory Dan Lavender

Front End Art David Northcutt Quinn Kaneko Frank Robbins

Game Design Nick Jones Eddie Park Tim Schroeder Zach Timmerman

Schedules Rosters Matt Underwood Zach Timmerman

Production Special Thanks Rick Brown Derrick Aynaga Mark Washington

Video Production Jake Baker

Director of Technology Tim Walter

Library Engineers Ivar Olsen Boris Kazanskii Isaac Gartner Henrik Holmdahl Jason Dorie Khoi Nguyen

 $\mathsf{I}$ 

 $\mathsf{L}$ 

 $\overline{ }$ 

 $\mathbf{I}$ 

 $\mathbf{I}$ 

VC Audio Team Audio Director Brian Luzietti

Lead Sound Designer Larry Peacock

Sound Designer Randy Rivas

Video Editor J. Mateo Baker

Color Announcer Jay Bilas

Play by Play Announcer Mike Patrick

Marketing Interns Ryan Hunt Rich Saroyan

Public Announcer Sam Lagana

**Motion Capture Supervisor** David Washburn

Marketing and PR Matt Atwood Anthony Chau Shelby Cox David DePaulis Nikki Flynn Rustin Lee Moni Orife Otto Park Steve Raab Mike Rhinehart Tim Rosa Christian Scatena

Manual Design and Localization Vicki Morawietz of VAM Design

Senior Motion Capture Specialist Junior Sison

Motion Capture Specialist Kai Ma

Motion Capture Technician Josh LaBrot

Executive Producer Greg Thomas

Director of Quality Assurance Chien Yu

Supervisor of Quality Assurance John Crysdale

Senior Lead Tester Robert Nelson

Lead Tester Marion Dreo

Assistant Lead Tester Thomas Moyles

Test Plan Coordinator James Miller

Lead Network Tester

Robert Leach

Network Assistant Lead Jerson Sapida

Mastering & Release Specialist Jason Bakke

Standards Lead Tester Evan Boehler

Senior Tester Ross Conkey Donell Williams Jef Holton Chris Ganz Chris Watkins Dustin Wright Kevin Clement Simon Chan

 $\overline{\phantom{a}}$ 

 $\overline{a}$ 

I

ı

г

L

L

г

### Standards Testers

Johannes Robbins Brian Rust Aaron Baxter

### Quality Assurance Robert Britt

### **Quality Assurance Cont.** Assurance Cont.

Jason Battle Nathan Rodriguez Michael Andrews Shawn Sims Evan Rice William Parkman III Ryan Medina Ocie Henderson Bryan Austin Joel Lehmann Ryan Hunt Zachary Rude Chris Weber Nick Young Austin Sharp Ryan Lim Guy Lasky Adam Ausiello Dan Cowan Joe Levesque Jeremy Ford Robert Zavala Arthur Javier Wayne Gin Alex Hayden Tyler Jacobson Will Madia Maciej Pawloswski Jason Souza Justin England Owen Christy Dan Indra Elton Brown Shane Berta Rhianna Kellom Andrew Patania

Nicolas Hernandez Mark Sardina Patrick Smith Dino Zucconi Norman Solis } Tyler Brogdon Nadar Williams

Network Quality Assurance Cliff Chin Evan Rice Chad Urquart Jerel Francisco Jesse Jones Jacob Adina Nate Burks Jake Stockstell Matt Holler Clifton Allen John Eleen Byron King Borden Wong Josh Graham Matt Schultz Brad Fotsch Terrance Brown Andrew Plempel Mike Rose Marshon Thomas David Dixon

### QA Tech Alan Trammel Jose Gutierrez Jonathan Yee Adam Fair Mike Rogers

Manual Writer ' Timothy Collins

### Motion Capture Talent

**A CONSTRUCTION OF A CONSTRUCTION OF A CONSTRUCTION OF A CONSTRUCTION OF A CONSTRUCTION OF A CONSTRUCTION OF A CONSTRUCTION** 

Rob Gatson Roy Byrd Lynell Jinks Donell Williams Clement P-40 Kai Ma Kel Mitchell Tony Evans Nate Burks Jason Richardson Rasheed Wallace Bo Outlaw Thomas Fairley James Dailey Sadiki Fuller Herb Taylor Rob Kennedy Ken Jennings Marcus Smith Rick Lambert

Additional Talent

Ben Bishop Erick Boenisch Kevin Clement Kai Ma Nicolas Sanford

Special Thanks

Scott Patterson Brian Hendriks Jeremy Tiner Kyle Lai-Fatt Derek Brown Ralph Petermann Richard Yee Matt Underwood Jenn Baker Sharon Hunter Brian Choi Jasen Chin

### ESPN Inc.

SVP and GM of Enterprises Rick Alessandri

President ESPN, Inc. George Bodenheimer

SVP Marketing Lee Ann Daly

Introduction Movie Editor Tim Horgan

VP Talent and Administration Al Jaffe

Lawyer Will Reeder

EVP Enterprises, Magazine and ESPN.com John Skipper

VP, Enterprises Tori Stevens

VP, Marketing

Aaron Taylor

Marketing Manager, ESPN Enterprises Peggy Brolly

Director, ESPN Enterprises Consumer and Media Products Mary Moore

Graphic Designer Chris Pelczynski

Graphic Artist Renata Sedzimir

Producer Eric Sorensen

All trademarks are the property of their respective owners.

The names and logos of all arenas

 $\overline{\phantom{a}}$ 

L

I

L

 are trademarks of their respective owners and are used by permission.

> Certain trademarks used herein or hereon are properties of American Airlines Inc. used under license to Sega. All rights reserved.

Special thanks to Dave Kirkpatrick and Brian Schnurr at the Collegiate Licensing Company.

ESPN Videogames would like to thank the following artists/record labels:

### **Blackstone**

"Let The Chorus Blow" Courtesy of Moses Milliyans Music ©2004, (ASCAP)

### **Blackstone**

"Lets Go" Courtesy of Moses Milliyans Music ©2004, (ASCAP)

### Broken Drumz

"Beat Tip Sizzle" Courtesy of Dion Peete + Josh LaBrot

### Grinder

"Everything" Gotta Keep Movin' Courtesy of Red Line Records ©2002, Grinder/Astrophonic (ASCAP)

### Grinder

"All That I Want" Gotta Keep Movin' Courtesy of Red Line Records ©2002, Grinder/Astrophonic (ASCAP)

### Halfway to Gone

"Turnpike" Halfway to Gone Courtesy of Small Stone Records ©2004, Halfway to Gone/Small Stone Records (ASCAP)

### Halfway to Gone

"King of Mean" Halfway to Gone Courtesy of Small Stone Records ©2004, Halfway to Gone/Small Stone Records (ASCAP)

### J Boogie's Dubtronic Science (aka Justin Borland)

"Try Me" Courtesy of Om Records ©2003, Publishing: Sounds Of Om Records (ASCAP)

### J Boogie's Dubtronic Science (aka Justin Borland)

"Le Sengre" Courtesy of Om Records ©2003, Publishing: Sounds Of Om Records (ASCAP)

### J Boogie's Dubtronic Science (aka Justin Borland)

"Oceanic Lullaby" Courtesy of Om Records ©2003, Publishing: Sounds Of Om Records (ASCAP)

### Novadriver

"Void" Void ; Courtesy of Small Stone Records ©2001, Novadriver/Astrophonic (ASCAP)

### People Under The Stairs

' "Drumbox" Courtesy of Om Records ©2003, Publishing: Sounds Of Om Records (ASCAP)

### People Under The Stairs

"Outrun" Courtesy of Om Records ©2003, Publishing: Sounds Of Om Records (ASCAP)

### Recliner

the contract of the contract of the contract of the contract of the contract of

k,

"Making a Friend" Courtesy of Poison Pen Records ©2004, Recliner: Seidel, Benson, Evans, and Carney

### Recliner

"All Pleasure" Courtesy of Poison Pen Records ©2004, Recliner: Seidel, Benson, Evans, and Carney

### Recliner

"Bonus Track" Courtesy of Poison Pen Records ©2004, Recliner: Seidel, Benson, Evans, and Carney

### Romanowki

"Flat Picker" Courtesy of Future Primitive Sound

### ; Romanowski

"Struble Strut" Courtesy of Future Primitive Sound

### **Romanowski**

"Train Song" Courtesy of Future Primitive Sound

### Romanowski

"Chalice" Courtesy of Future Primitive Sound

### Romanowski

"Up to No Good" Courtesy of Future Primitive Sound

### Romanowksi

"Why?" Courtesy of Future Primitive Sound

### Stellar Trax Sound System

"Whatever's Clever" Courtesy of Future Primitive Sound

### Tino Corp

"Liquid Dub (Remix" Courtesy of Songs of Windswept Pacific

### The Ultimate Lovers

"Rock and Roll Fight" Rock and Roll Fight EP Courtesy of The Ultimate Lovers ©2002, The Ultimate Lovers

### Trans Am

"Play in the Summer" Redline

Courtesy of Thrill Jockey Records ©2000, Trans Am/Bethesda Music (ASCAP)

All Trademarks are the property of their respective owners. The names and logos of all the arenas are trademarks of their respective owners and are used by permission. Certain Trademarks used herein

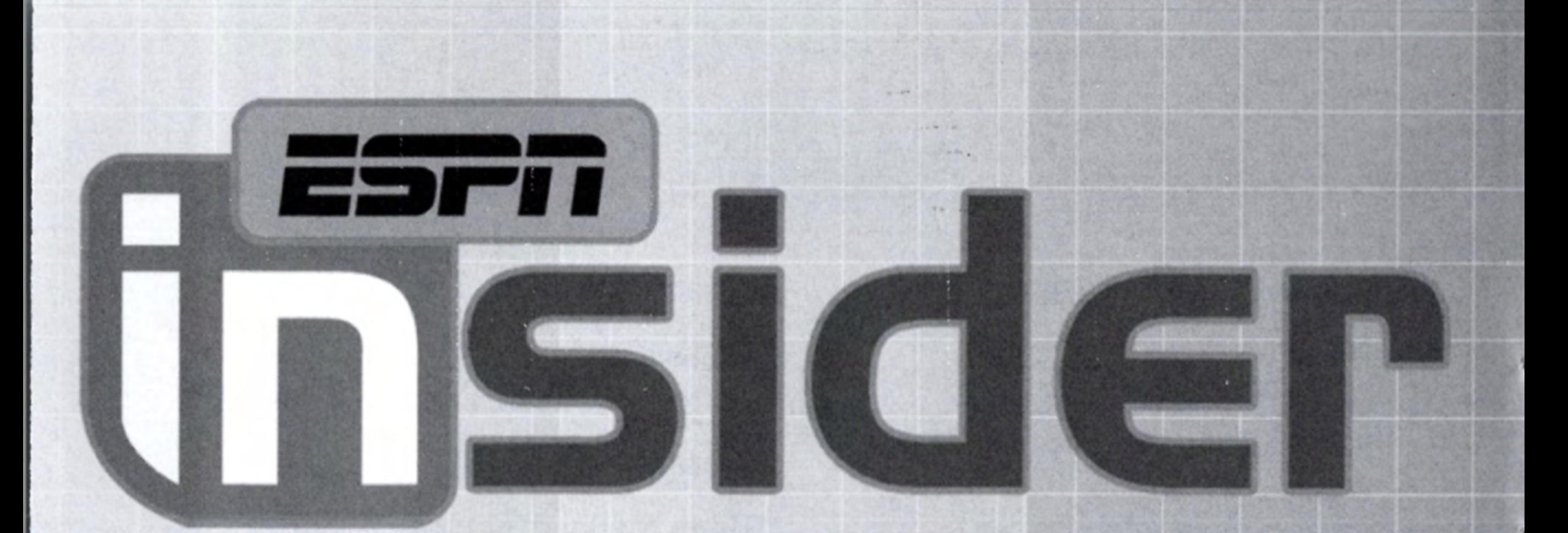

Vour source for premium online sports content.

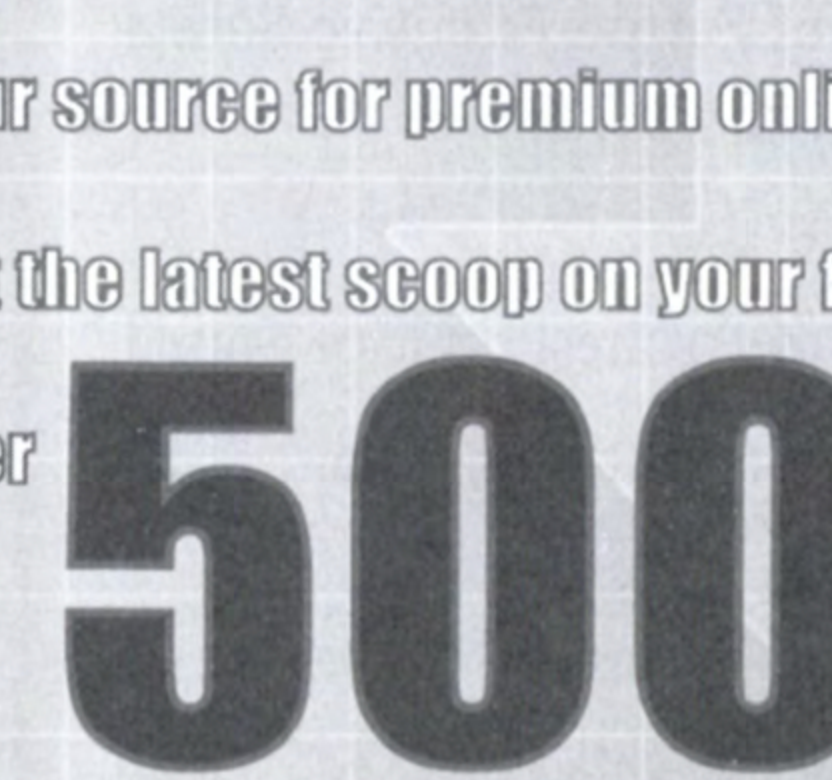

daily links from news sources across the web.

Цļ,

# Muscolar Bondings<br>
> Mel Kiper on College Prospects and<br>
> Scouts Inc. NFL Player Evaluations,<br>
> Former NFL GM Randy Mueller<br>
> Chad Ford on the NBA<br>
> Realtime Scoring discreetly on you<br>
> Rob Neyer and Jerry Crasnick on

- , Mal Kiper on College Prospects and the NFL Draft
- **2** Scouts Inc. NFL Player Evaluations, Weekly Matchups and Fantasy Advice
- Former NFL GM Randy Mueller
- Chad Ford on the NBA
- Realtime Scoring discreetly on your desktop
- Production ~ Rob Neyer and Jerry Crasnick on MLB

and the contract of the contract of the contract of the contract of the contract of the contract of the contract of the contract of the contract of the contract of the contract of the contract of the contract of the contra

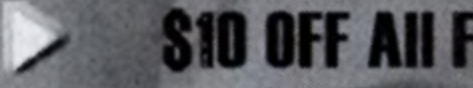

**S10 OFF All Fantasy game purchases** 

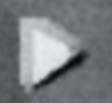

Full coverage of every sport in every issue of ESPN The Magazine delivered to you every 2 weeks

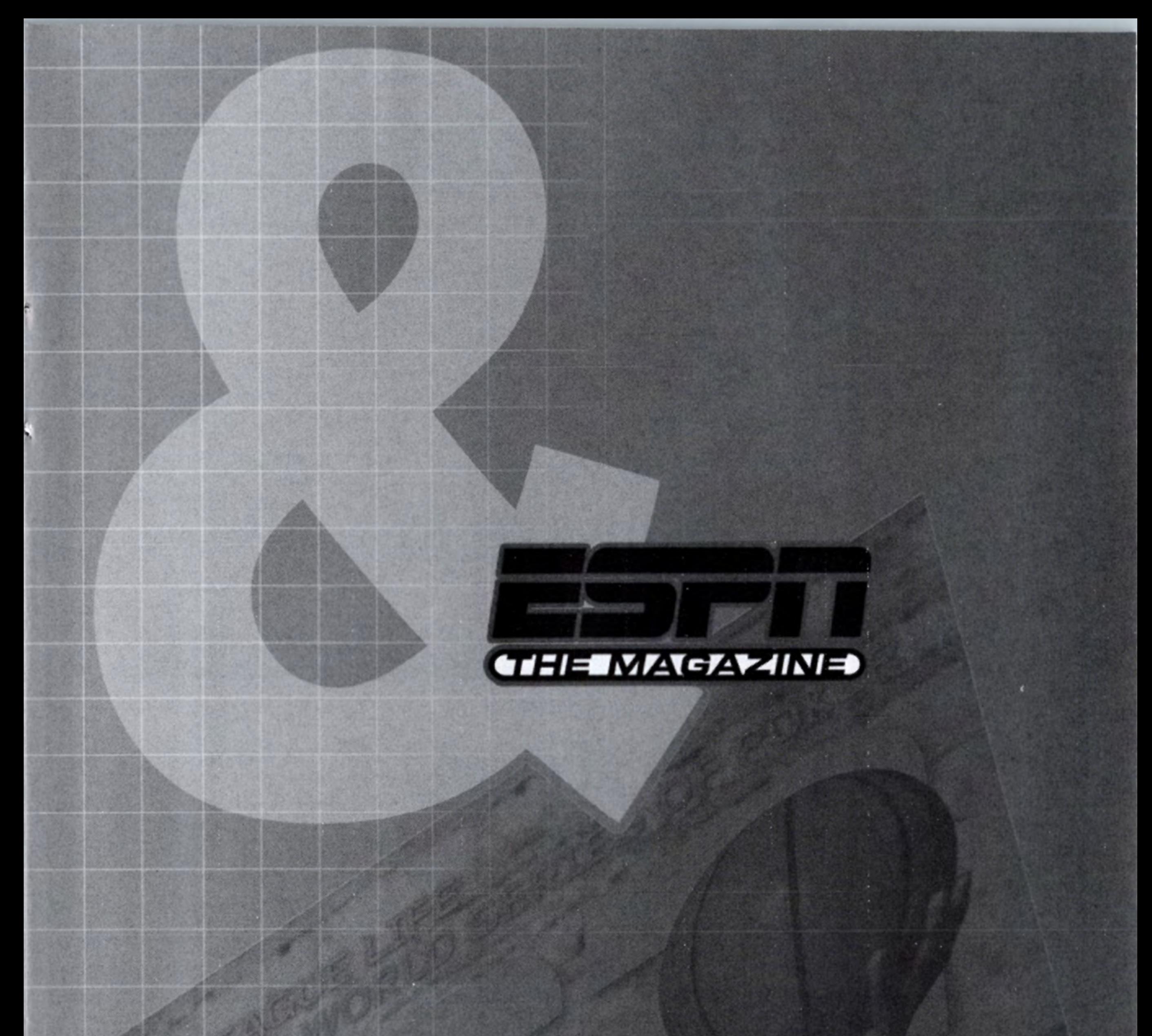

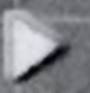

### **Rumor Central**

**Personal PTI Video Application** 

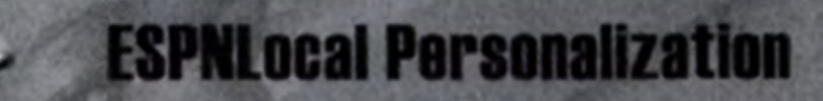

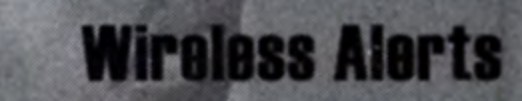

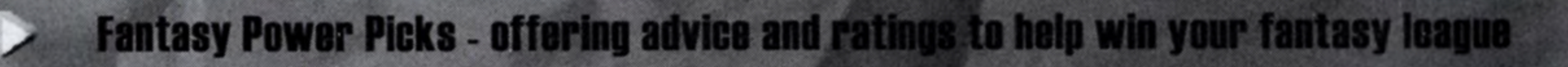

### REGISTER AT

## WWW.E<br>
• EXI<br>
• SI<br>
• SI WWW.ESPNVIDEOGAMES.COM

### TO RECEIVE:

### e EMAIL NEWS

### e EXCLUSIVE INFORMATION

### e SPECIAL OFFERS FROM ESPN VIDEOGAMES

### \*THIS LIMITED WARRANTY IS VALID FOR SEGA PRODUCTS FOR PLAY ON PLAYSTATION®2 COMPUTER ENTERTAINMENT SYSTEM MANUFACTURED FOR SALE IN AND PURCHASED AND OPERATED IN THE UNITED STATES AND CANADA, ONLY!

### Limited Warranty

- ewebsite.............. http://espnvideogames.com/
- e-mail.................. customerservice@espnvideogames.com
- $\bullet$  telephone  $\ldots$ ..........1-415-507-7750

SEGA of America, Inc. warrants to the original consumer purchaser that the game disc or cartridge shall be free from defects in material and workmanship for a period of 90-days from the original date of purchase. If a defect covered by this limited warranty occurs during this 90-day warranty period, the defective game disc or cartridge will be replaced free of charge. This limited warranty does not apply if the defects have been caused by negligence, accident, unreasonable use, modification, tampering, or any other causes not related to defective materials or manufacturing workmanship. This limited warranty does not apply to used software or to software acquired through private transactions between individuals or purchased from online auction sites. Please retain the original, or a photocopy, of your dated sales receipt to establish the date of purchase for in-warranty replacement. For replacement, return the product, with its original packaging and receipt, to the retailer from which the software was originally purchased. In the event that you cannot obtain a replacement from the retailer, please contact Sega to obtain support.

### Obtaining technical support/service

To receive additional support, including troubleshooting assistance, please contact:

ANY APPLICABLE IMPLIED WARRANTIES, INCLUDING WARRANTIES OF MERCHANTABILITY AND FITNESS FOR A PARTICULAR PURPOSE, ARE HEREBY LIMITED TO 90 DAYS FROM THE DATE OF PURCHASE AND ARE SUBJECT TO THE CONDITIONS SET FORTH HEREIN. IN NO EVENT SHALL SEGA OF AMERICA, INC., BE LIABLE FOR CONSEQUENTIAL OR INCIDENTAL DAMAGES RESULTING FROM THE BREACH OF ANY EXPRESS OR IMPLIED WARRANTIES. THE PROVISIONS OF THIS LIMITED WARRANTY ARE VALID IN THE UNITED STATES AND CANADA ONLY. SOME STATES DO NOT ALLOW LIMITATIONS ON HOW LONG AN IMPLIED WARRANTY LASTS, OR EXCLUSION OF CONSEQUENTIAL OR INCIDENTAL DAMAGES, SO THE ABOVE LIMITATION OR EXCLUSION MAY NOT APPLY TO YOU. THIS WARRANTY PROVIDES YOU WITH SPECIFIC LEGAL RIGHTS. YOU MAY HAVE OTHER RIGHTS THAT VARY FROM STATE TO STATE.

 Sega is registered in the U.S. Patent and Trademark Office. Sega and the Sega logo are either registered trademarks or trademarks of Sega Corporation ©SEGA CORPORATION, 2004. All Rights Reserved. The "Officially Licensed Collegiate Products" label is the exclusive property of The Collegiate Licensing Company. The "Collegiate Licensed Product" label is the property of the Independent Labeling Group. All names, logos, team icons, and mascots associated with the NCAA, universities, and conferences are the exclusive property of the respective institutions. NCAA, the NCAA logo, and NCAA Basketball are trademarks or registered trademarks of the National Collegiate Athletic Association. ESPN is a trademark of ESPN, Inc. ESPN is a trademark of ESPN, Inc. ESPN Branded Elements ©2004 ESPN, Inc. This Software uses "DNAS" (Dynamic Network Authentication System), a proprietary authentication system created by Sony Computer Entertainment, Inc. ("SCEI"). "DNAS" retrieves information about a user's hardware and software for authentication, copy protection, account blocking, system rules, or game management and other purposes. The information collected does not identify the user personally and will not be shared with any non-SCE company. A Publisher can combine this information with personally identifying information from Publisher's records if the user provides the personally identifying information. Before providing any personal information to a Publisher, please be sure to review<br>the Publisher's privacy policy and terms and conditions of use. Do not provide personally identifying i Publisher unless you accept the conditions of use and terms of their privacy policy. SCEI, Sony Computer Entertainment America ("SCEA') and their affiliates cannot guarantee the continuous operation of the "DNAS" servers. SCEA shall not be liable for any delay or failure of the "DNAS" servers to perform. If you receive a message during login identifying a "DNAS" authentication error, please contact SCEA Consumer Services at 1-866-466-5333. For additional information concerning "DNAS" , visit www.us.playstation.com/DNAS. In the event of a systems incompatibility or inoperability with DNAS, the sole liability of SCEI, SCEA and their affiliates shall be limited to the repair or replacement of the user's affected game software, console, or peripherals at the option of SCEA. SCEA, it's parents, affiliates, or licensed Publishers shall not be liable for any delays, system failures, authentication failures, or system outages, which may, from time to time, affect online game play or access thereto.

This software uses "DNAS" (Dynamic Network Authentication System), a proprietary authentication system created by Sony Computer Entertainment, Inc. to provide security and to help protect copyrighted content. The unauthorized transfer, exhibition, export, import or transmission of programs and devices circumventing its authentication scheme may be prohibited by law. For additional information see www.us.playstation.com/DNAS.

RSA BSAFE® SSL-C and Crypto-C software from RSA Security Inc. have been installed. RSA is a registered trademark of RSA Security Inc. BSAFE is a registered trademark of RSA Security Inc. in the United States and other countries. RSA Security Inc. All rights reserved. All Trademarks are the property of their respective owners. The names and logos of all the arenas are trademarks of their respective owners and are used by permission. Certain Trademarks used herein [or hereon] are properties of American Airlines Inc. used under licence to Sega. All rights reserved.

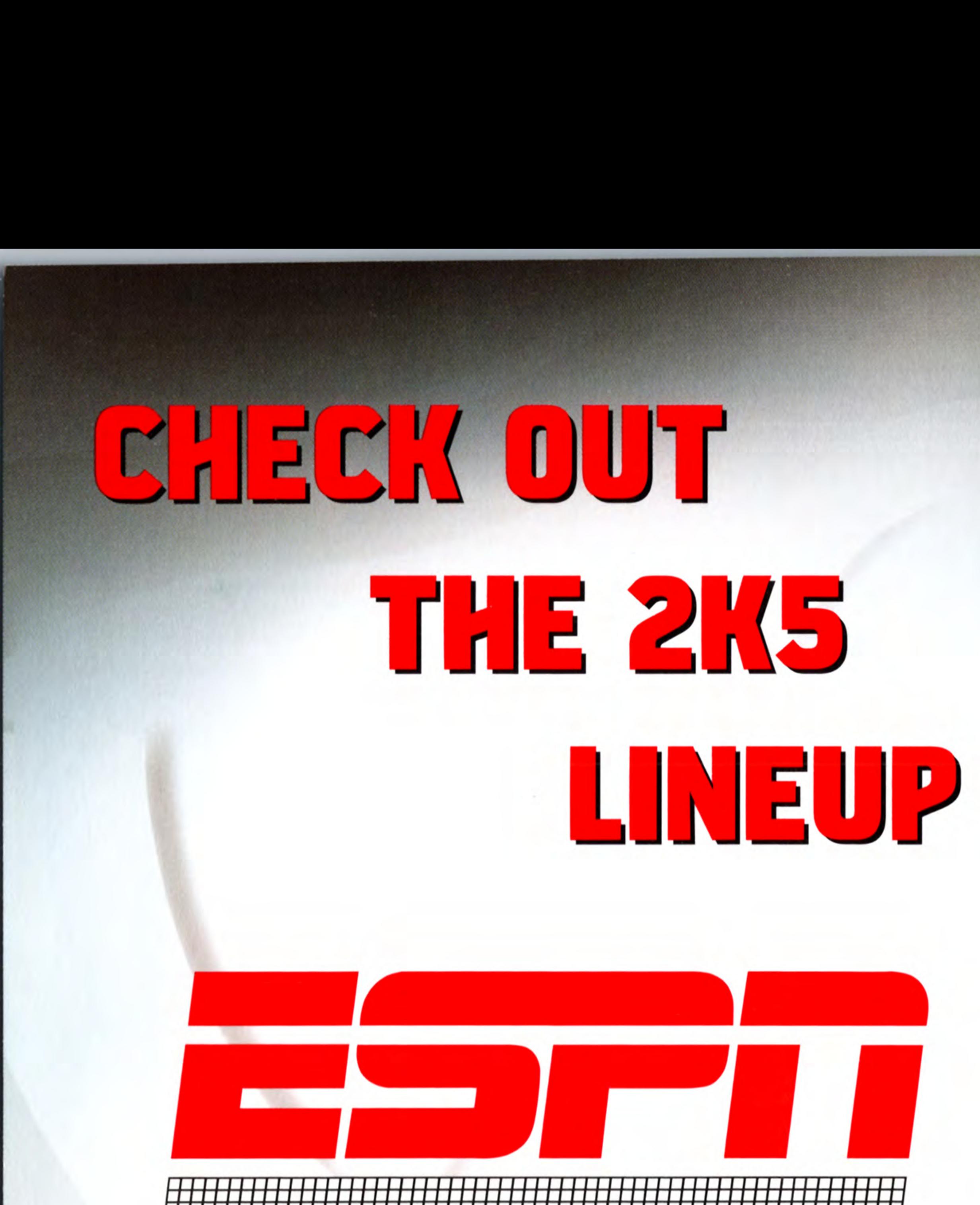

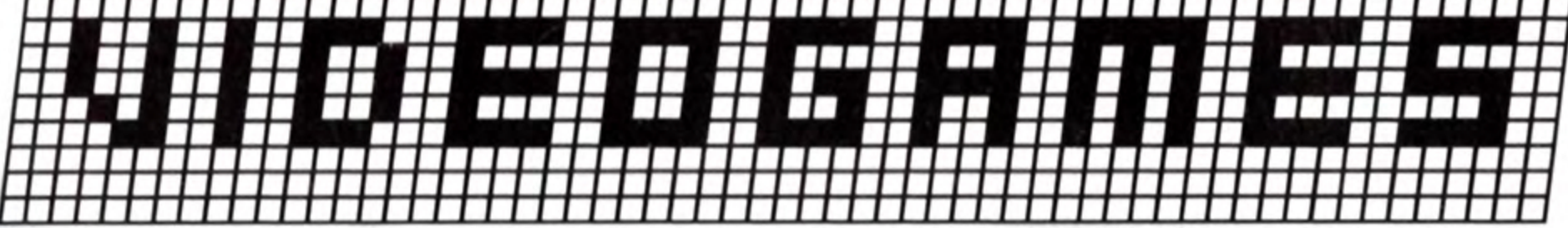

### WWW.espnvideogames.com

Sega of America, Inc., 650 Townsend Street, Suite 650, San Francisco, CA 94120

Sega is registered in the U.S. Patent and Trademark Office. Sega and the Sega logo are either registered trademarks or trademarks of Sega Corporation © SEGA CORPORATION, 2004. All Rights Reserved. The "Officially Licensed Collegiate Products" label is the exclusive property of The Collegiate Licensing Company. The "Collegiate Licensed Product' label is the property of the Independent Labeling Group. All names, logos, team icons, and mascots associated with the NCAA, universities, and conferences are the exclusive property of the respective institutions. NCAA, the NCAA logo, and NCAA Basketball are trademarks or registered trademarks of the National Collegiate Athletic Association. ESPN is a trademark of ESPN, Inc. ESPN Branded Elements ©2004 ESPN, Inc.

"PlayStation" and the "PS" Family logo are registered trademarks of Sony Computer Entertainment Inc. The Online icon is a trademark of Sony Computer Entertainment America Inc.

s and the second control of the second control of the second control of the second control of the second control of